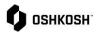

RFQ via Portal Process

## Introduction

A new RFQ has been assigned

## **NPD Supplier Responding to RFQs**

The below instructions begin on the order list screen.

- 1. In the event that Oshkosh would like to extend an RFQ, you will receive an automated email from the Jaggaer Supplier Portal
- 2. Click on the link from the invitation email.

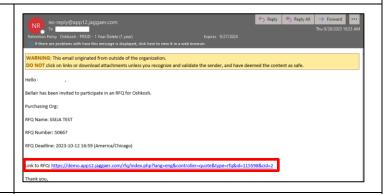

- 3. Once in the quote, ensure you first accept and have agreed to the Administration Supplier Standards Guide Terms and Conditions
  - a. Upon Accepting you will be brought into the "General Tab"

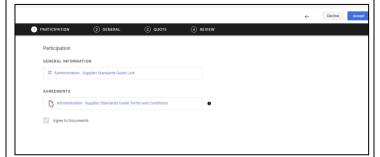

- 4. Within General you can review high level details such as:
  - a. Currency
  - b. Payment Conditions
  - c. Delivery Conditions
  - d. Delivery Address
  - e. Additional Documentation (linked files)
  - f. Comments
- 5. After reviewing, you can proceed by selecting "Next" in the top right corner

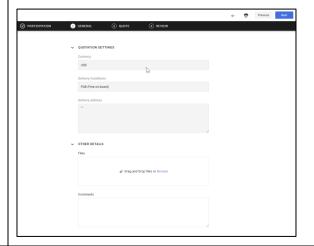

6. On the Quote tab, click on the Material Name or the folder icon to open the Item Details to provide quote.

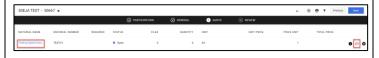

Updated: 9/28/23 KG Printed Copy is Uncontrolled

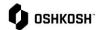

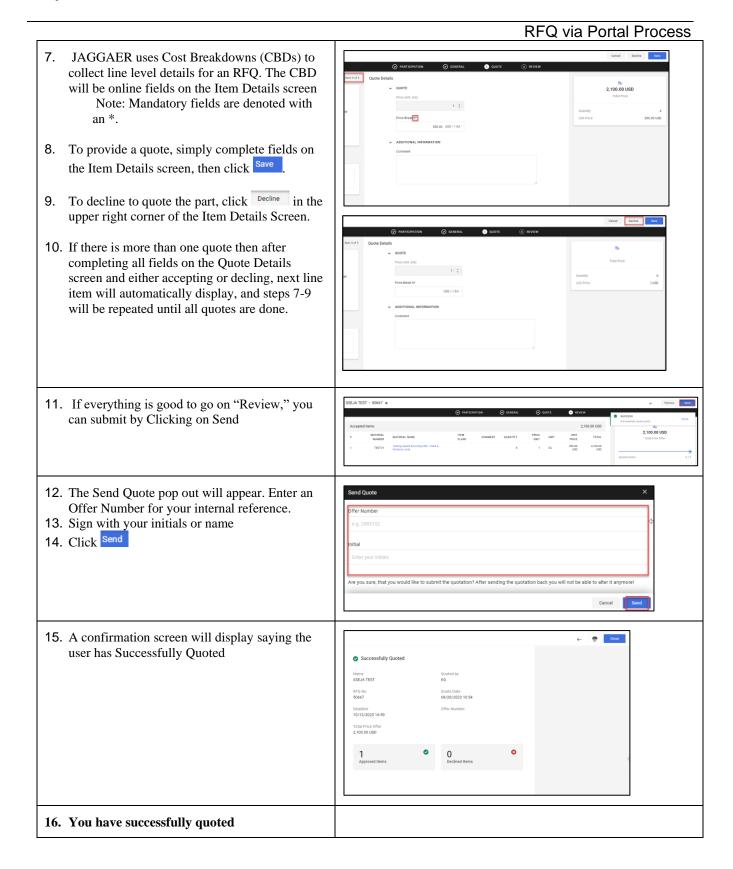

Updated: 9/28/23 KG Printed Copy is Uncontrolled